## **Инструкция по созданию электронного журнала отработок**

1. Для того, чтобы создать электронный журнал отработочных занятий нужно зайти на **КОРПОРАТИВНУЮ ЭЛЕКТРОННУЮ ПОЧТУ.**

2. Справа будет знак из 9 точек, необходимо на него нажать (рисунок 1). Выбрать значок таблицы (рисунок 1)

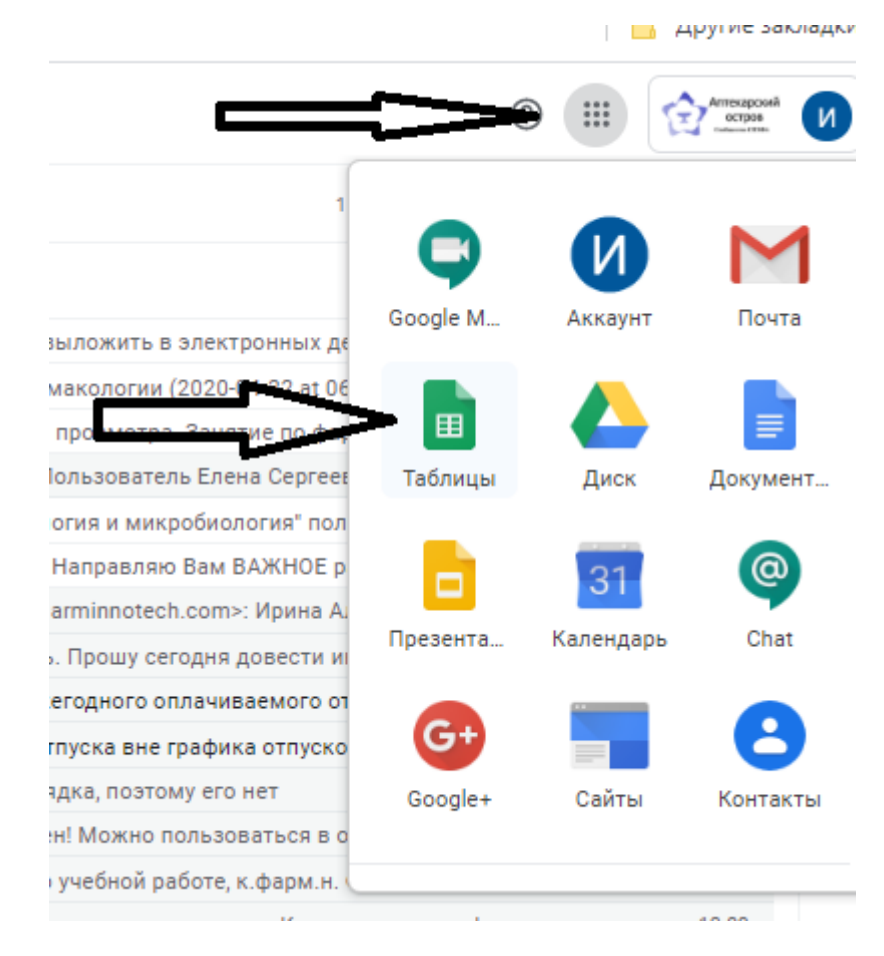

**Рисунок 1.**

3. В открывшемся окне необходимо нажать на «крестик» для создания новой таблицы (рисунок 2).

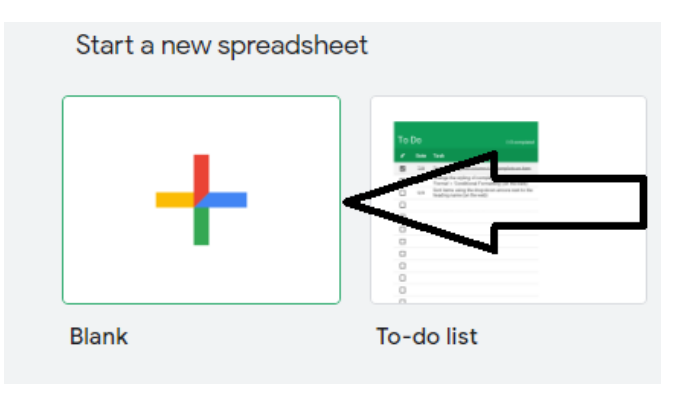

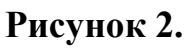

4. Далее откроется Google таблица **(рисунок 3).**

4.1. Ее необходимо назвать «журнал отработочных занятий кафедры ……» **(стрелочка №1).**

4.2. Если у кафедры несколько дисциплин по которым будут отрабатываться занятия, то можно создать дополнительные листы, нажав кнопку «+» и назвать их согласно наименованию дисциплины **(Стрелочка №2).**

4.3. Далее необходимо ввести в первую строку графы такие, как **«ФИО Студента» «Группа», «Дата отработки», «Время отработки», «Тема отработки», «Результат отработки» «ФИО преподавателя» (стрелочка №3).**

4.4. После этого необходимо поделиться журналом со своими коллегами, нажав кнопку «Share» **(стрелочка №4).**

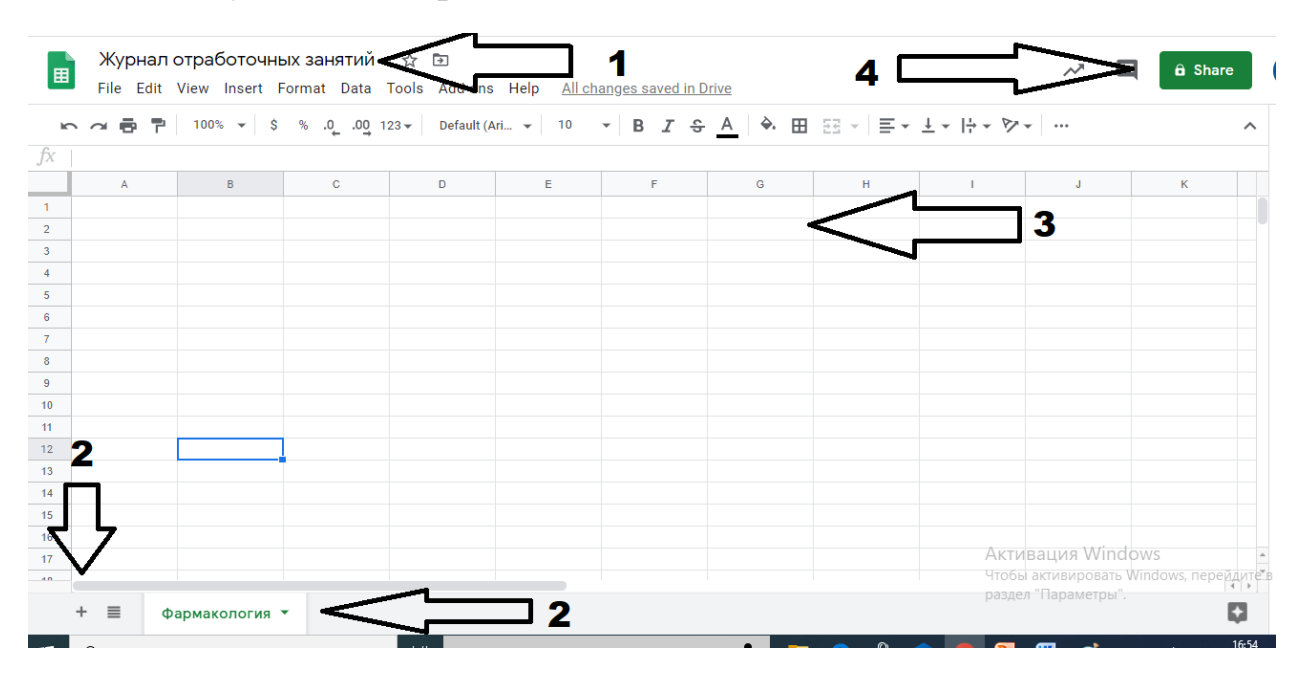

**Рисунок 3.**

5. Появится окно, в которое необходимо внести электронные адреса коллег и нажать отправить. Ваши коллеги получат доступ к журналу отработок на электронную почту **(рисунок 4).**

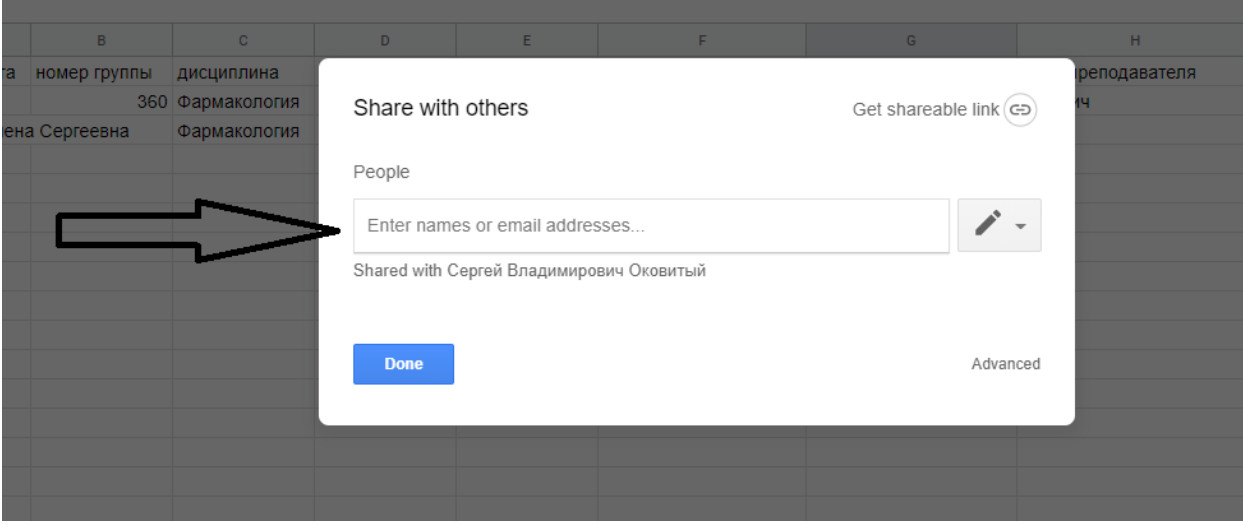

**Рисунок 4.**